# **Russian Management Journal**

#### **Submission Guidelines**

### 1 Registration and submission

- 1.1. Register in the OJS system or log in to your account. Press "**Register**" ("**Login**") in the top navigation bar or in the "**Submissions**" section.
- 1.2. To submit a new article press "Make a new submission" after registration or in the "Submissions" section.

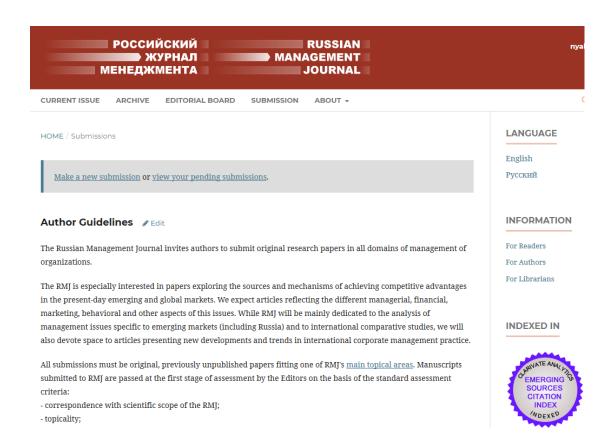

1.3. In the "Start" tab, choose the submission language and the journal section you wish to submit. Optionally, authors may provide comments for the editors in the special field. Approve the copyright conditions acceptance and press the "Save and Continue" button.

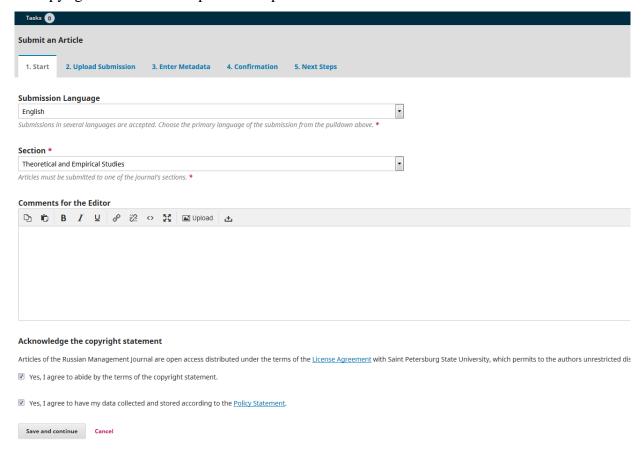

1.4. Choose an article component in the open window. To upload the main text of an article choose "Article Text".

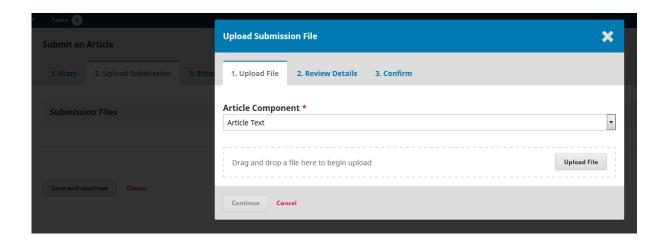

1.5. Upload the file. Press "Continue" in the "Review details" tab. To upload the Letter to Editors press "Add another file" in the "Confirm" tab.

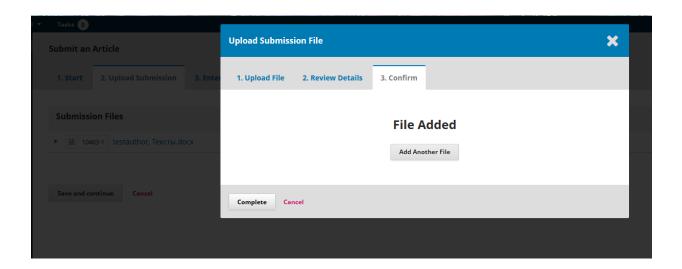

1.6. Choose an article component in the open window. To upload "Letter to Editors" choose "Other". After the uploading is finished, press "Continue" in the "Review details" tab. If you need to add other materials (pictures, graphics, etc.), repeat the processes. Press "Complete" in the "Confirm" tab when all documents are uploaded.

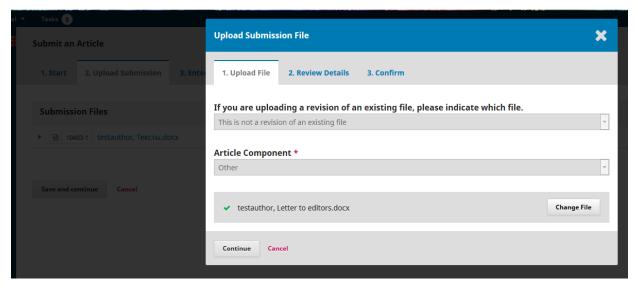

## 2. Enter metadata

2.1. Type in the title and the abstract of the article.

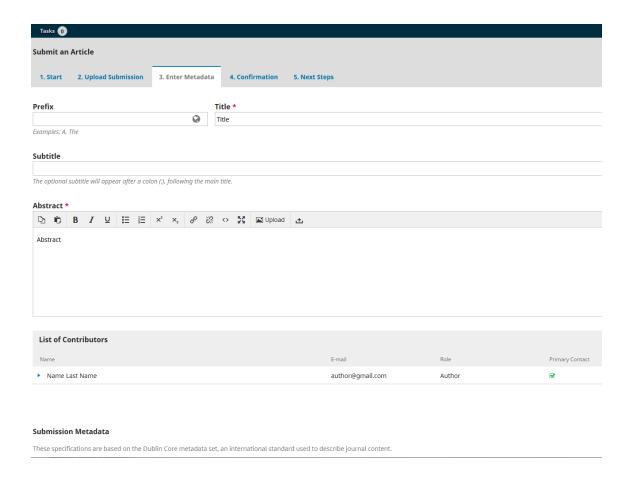

2.2. Press "Add contributor" to add authors (if necessary). Enter the required information including ORCID ID and affiliation. Press "Save".

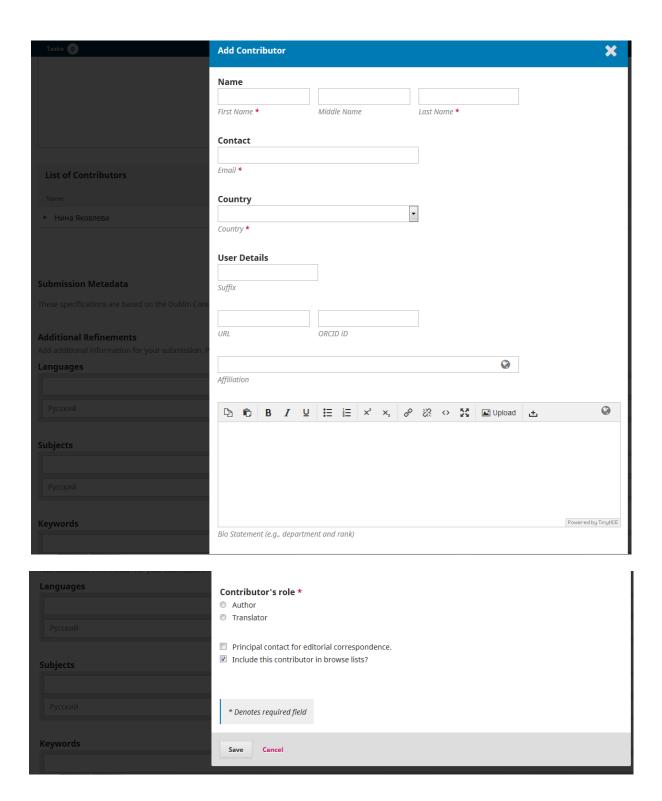

2.3. Keywords should be entered individually. "Languages", "Subjects", "Supporting agencies" and "References" should be left blank. When you finish entering the metadata press "Save and continue".

| Tasks 0                                                                                                    |
|----------------------------------------------------------------------------------------------------|
| Submission Metadata                                                                                                    |
| These specifications are based on the Dublin Core metadata set, an international standard used to describe journal content. |
| Additional Refinements  Add additional information for your submission. Press 'enter' after each term.                      |
| Languages                                                                                                    |
|                                                                                                    |
| Русский                                                                                                    |
|                                                                                                    |
| Subjects                                                                                                    |
|                                                                                                    |
| Русский                                                                                                    |
| Keywords                                                                                                    |
|                                                                                                    |
| Русский                                                                                                    |
|                                                                                                    |
| Supporting Agencies                                                                                                    |
|                                                                                                    |
| Русский                                                                                                    |
|                                                                                                    |
| References                                                                                                    |
|                                                                                                    |
|                                                                                                    |
|                                                                                                    |
|                                                                                                    |

## 2.4. Press "Finish submission" in the "Confirmation" tab.

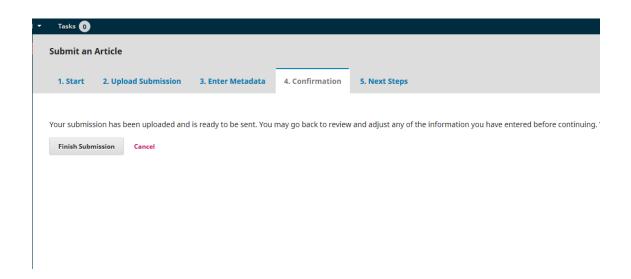

# 2.5. Authors always can review their submissions.

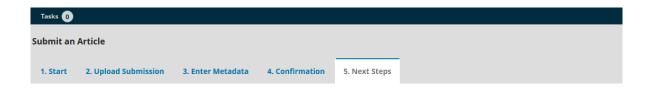

### **Submission complete**

Thank you for your interest in publishing with Russian Management Journal.

#### **What Happens Next?**

The journal has been notified of your submission, and you've been emailed a confirmation for your records. Once the editor has reviewed the submis

For now, you can:

- Review this submission
- Create a new submission
- Return to your dashboard